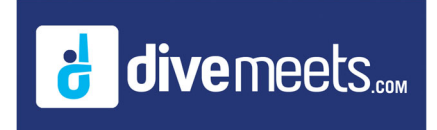

## **Download Software and Test Meet**

- Go to www.divemeets.comand click on "software"
- In the upper left hand corner click on download
- Type in "diverpass" in the password click download
- Find the MeetControl .exe file in the Download Folder and double click
- Follow the install prompts.

**If you need additional assistance email support@meetcontrol.com**

**You should have three shortcuts on your desktop**

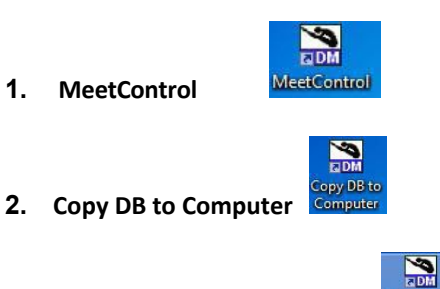

**3. Copy DB to Jumpdrive** 

**Double click on the MeetControl icon** 

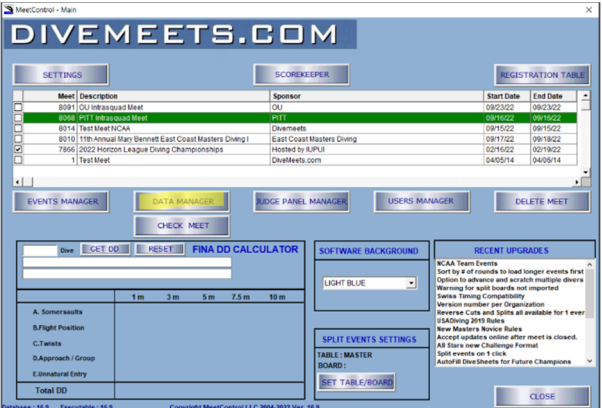

**Click Data Manager, then click download your meet** 

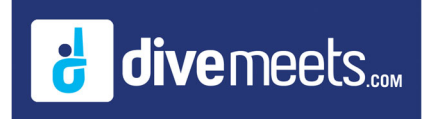

## **Download Software and Test Meet**

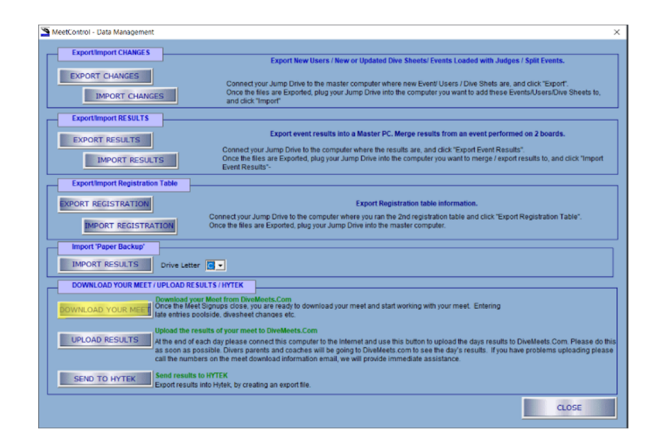

**Enter the meet director DMID and password, enter the meet number which you can get from the download email.** 

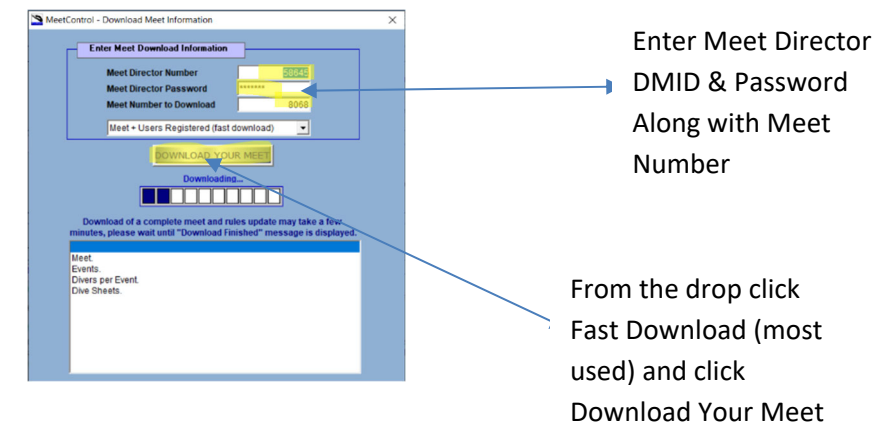

## **Test Meet Download Information**

- Meet Director Number 10000
- Meet Director Password test5000
- Meet Number to Download 1

You are now ready to work with your meet